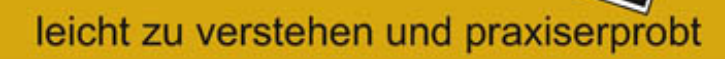

Video deluxe

# Videotricks -Wissen wie's geht

12 tolle Videotricks zum selber machen.

Alle Tricks mit Schritt-für-Schritt-Anleitung für Magix Video deluxe.

Für Einsteiger und Fortgeschrittene.

# **Franz Hansmann**

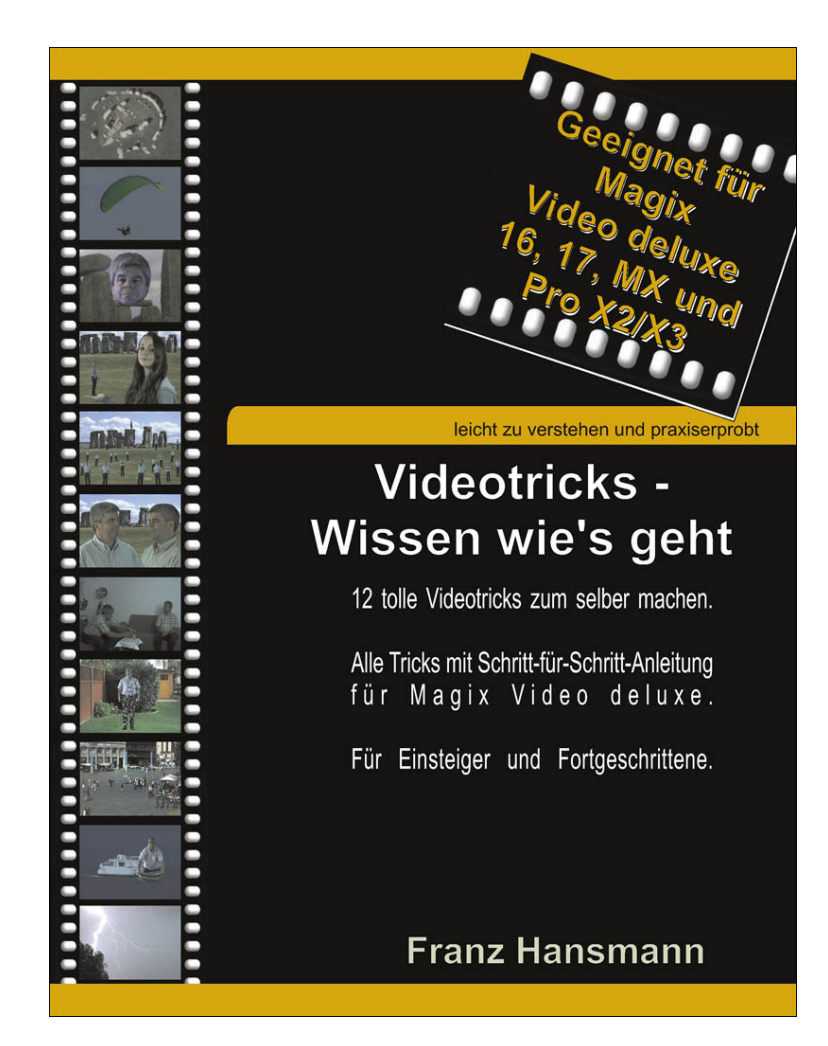

# **Widmung**

Dieses Buch widme ich meinem Bruder Kurt.  $* 20.01.1963 + 14.05.2011$ 

Lieber Kurt,

Du warst immer der Technik-Pionier von uns beiden. Du hast mich mit der Nase darauf gestoßen, was man mit Computern alles anfangen an. Du hattest als erster von uns beiden eine Digitalkamera und eine Videokamera.

Ohne Dich wäre ich heute nicht da, wo ich bin.

Danke für das alles und auch sonst für alles, was Du für mich getan hast.

Du fehlst mir.

Dein Bruder Franz

#### **Vorwort**

Videofilme zu drehen und nachzubearbeiten ist eine Sache, die mir riesigen Spaß macht. Noch mehr Spaß macht mir die ganze Sache, wenn auch andere daran Spaß haben, vielleicht auch mal über meine Filme staunen und mich manchmal für ein Wunderkind halten .

Machen wir uns nichts vor: Es gibt nichts Langweiligeres als die Urlaubsfilme anderer Leute. Damit meine Freunde meine Freunde bleiben, wenn Sie sich einen meiner Videofilme ansehen müssen, passieren in meinen Videos immer zwei Dinge. Zum einen werden die Filme immer irgendwie komödiantisch und zum anderen baue ich auch irgendwelche Tricks ein, die jeder schon mal im Kino oder auf einer Kauf-DVD gesehen hat. Das löst irgendwie großes Staunen aus, weil viele Leute denken, so was könnte man nur mit riesigen Studios, einem Heer von Mitarbeitern und was noch schlimmer ist: einem nahezu unbegrenzten Budget durchführen.

Meistens ist das aber nicht so. Viele Tricks, die Sie in diesem Buch finden, können Sie ohne zusätzliche Investitionen selber machen. Bei anderen Tricks müssen Sie ein paar Cent oder vielleicht auch mal ein paar Euro investieren. Für die Tricks, die auf einer Blue- bzw. Greenbox aufbauen, müssen Sie vielleicht ein paar Euro mehr investieren. Dafür können Sie das Material aber immer wieder einsetzen. Wenn man mal bedenkt, wie viel man für Kamera, PC und Software ausgegeben hat, ist das auch nicht so viel.

Sie werden mir das jetzt vielleicht noch nicht glauben, spätestens aber, wenn Sie die Tricks aus diesem Buch nachgedreht haben. Die Umsetzung dieser Tricks ist nicht das Problem oder das, was viel Arbeit macht. Sie werden verblüfft sein, wie einfach das meistens ist. Man muss nur erst einmal darauf kommen. Ungleich schwieriger ist es, das Filmmaterial zu erzeugen, um die Tricks "nachzubauen". Für manchen Trick habe ich die benötigte Szene bis zu dreißig Mal gefilmt, bis ich zufrieden war. Was das Drehen so schwierig macht ist, wenn man alles alleine macht. Sie kennen das. Die Szenen, in denen ich zweimal im Film bin und mit mir selber rede, waren furchtbar. Entweder waren die Texte nicht synchron oder ich habe mich verplappert. Und wenn's dann mal beinahe gut geworden wäre, fingen die benachbarten Kirchenglocken an zu läuten.

Lassen Sie sich mitreißen. Spektakuläre Tricks können Sie auch realisieren.

#### **INHALTSVERZEICHNIS**

**[ÜBER DIESES BUCH](#page-7-0)**

**[DIE BEISPIELFILME](#page-8-0)**

**[DIE TECHNIKEN](#page-9-0)**

**[DIE BLUE- BZW. GREENBOX](#page-10-0)**

**[WAS TUN WENN'S RUCKELT?](#page-14-0)**

**[TRICK 1: DIE LÄNGSTE KAMERAFAHRT IHRER](#page-16-0) VIDEOGESCHICHTE AUTOSCREENRECORDER** 

**TRICK 2: DIE QUICK-CHANGE-SHOW**

**TRICK 3: TARNMANTEL**

**TRICK 4: ALLES EINE FRAGE DER PERSPEKTIVE**

**TRICK 5: EINE MASSENSZENE**

**TRICK 6: CLONEN LEICHT GEMACHT**

**TRICK 7: CLONEN NOCH LEICHTER GEMACHT**

**TRICK 8: HOLOGRAFISCHE TELEGRAPHIE FÜR JEDERMANN**

**TRICK 9: BEAM ME UP** PARTIKELEFFEKT SELBST GEMACHT

**TRICK 10: LEBENDES MINIATURLAND**

#### **TRICK 11: DER FLIEGENDE TEPPICH**

ZERSPLITTERTES GLAS SELBST GEMACHT

#### **TRICK 12: BLITZ UND DONNER (BONUSTRICK)**

#### **DOWNLOADS**

#### **DOWNLOADLISTE**:

TRICK 1: TRICK<sub>2:</sub> TRICK 3: TRICK 4: TRICK 5: TRICK 6: TRICK 7: TRICK 8: TRICK<sub>9:</sub> **TRICK 10:** TRICK 11: TRICK 12:

**HAFTUNGSAUSSCHLUSS**

# <span id="page-7-0"></span>**Über dieses Buch**

Mit allzu viel Theorie werden wir uns hier nicht aufhalten. Bei jedem der hier vorgestellten Videotricks werde ich erst einmal kurz erklären um was es in dem Trick geht. Danach fangen Sie gleich an, diese Tricks nachzubauen. Wie das geht, erklärt das Buch Schritt für Schritt. Und das in einer Sprache, die jeder verstehen kann. Dem Profi wird sich vielleicht der Magen herum drehen, weil ich häufig vielleicht nicht die formaltechnisch korrekten Fachbegriffe benutze und wirklich jeden Mausklick erkläre. Aber seien wir doch mal ehrlich und realistisch. Wollen Sie sich in jedem Kapitel wirklich damit herumschlagen, was der Unterschied zwischen Scene, Take und Roll ist .? Beim Einsatz von Videotricks ist der Workflow (Arbeitsablauf) häufig deutlich anders, als wenn man einen Urlaubsfilm nachbearbeitet. Wenn man darauf achtet, die notwendigen Arbeitsschritte in der "richtigen" Reihenfolge zu machen, kann man eine Menge Zeit sparen. Auch darauf versuche ich bei der Beschreibung der Tricks zu achten. Warum sollten Sie die gleichen Fehler machen, die ich schon alle mal gemacht habe <sup>®</sup>? Alle Tricks aus diesem Buch werden technisch mit dem Programm Magix Video deluxe umgesetzt. Sie lassen sich aber auf ähnliche Art und Weise auch mit anderen Videoschnittprogrammen realisieren. Die dazu nötigen Befehle, in diesen Programmen, werden vielleicht mal anderer Stelle zu finden sein, etwas anders heißen und auch geringfügig anders zu bedienen sein. Aber das Grundkonzept der meisten Videoschnittprogramme ist immer gleich.

# <span id="page-8-0"></span>**Die Beispielfilme**

Alle Beispielfilme, sowie andere für die Tricks benötigte Dateien können Sie über die Internetseite [www.net4web.de/downloads.html](http://www.net4web.de/downloads.html) herunterladen. Von dieser Seite werden Sie auf eine andere Seite weitergeleitet, auf der Sie die Downloads nach Buchtiteln sortiert finden. Für dieses Buch sind die Downloads zusätzlich nach Tricks sortiert, so dass Sie es einfacher haben, die richtigen Dateien für einen Trick zu finden. Selbstverständlich sind alle Downloads aus diesem Buch kostenlos. Alle Filme liegen im MP4-Format mit einer HD1080- Auflösung vor. Sollten Sie über ein älteres PC-Modell verfügen, sollten Sie das Filmmaterial in MPG oder AVI umwandeln, damit Sie flüssiger arbeiten können. Die Beispielfilme sollten Sie als Anregung verstehen. Es ist nichts langweiliger als das Filmmaterial anderer Leute zu bearbeiten . Werden Sie kreativ. Drehen Sie Szenen nach, entwickeln Sie eigene Ideen. Und wenn Sie möchten, schicken Sie mir Ihre selbstgedrehten Tricks auf CD oder DVD oder schicken Sie mir den Link zu Ihren Youtube-Videos. Mich würde das sehr freuen. Wenn Sie mögen, stelle ich Ihr Video auf meiner Homepage bereit, als Motivation für Andere, sich auch mal daran zu versuchen.

# <span id="page-9-0"></span>**Die Techniken**

Alle hier vorgestellten Techniken können Sie am eigenen PC durchführen. Wenn man anspruchsvollere Videos produzieren will, kommt man nicht umhin, sich mit Begriffen wie Alpha-Keying, Chroma-Keying oder Key-Frames auseinander zu setzen. Sie werden sehen, es ist alles halb so wild. Einige der Techniken werden immer und immer wieder irgendwo auftauchen. Auch in den Tricks in diesem Buch ist das so. Allerdings beschränkt sich dieses Buch dann doch nicht darauf, immer die gleiche Technik zu demonstrieren. Gääähhhnnn. Das wäre wohl doch etwas zu langweilig. Stattdessen wird da jedes Mal noch ein Brikett nachgelegt. Wie man einen grünen Hintergrund ausstanzt wissen Sie spätestens nach dem zweiten Trick auswendig. Das dann aber wieder mit etwas Neuem zu kombinieren macht es wieder interessant.

# <span id="page-10-0"></span>**Die Blue- bzw. Greenbox**

Neben Ihrer Kamera, dem PC und der Videoschnittsoftware gibt es eine kleine Investition, die sich allemal lohnt. Bauen Sie sich eine Bluebox oder eine Greenbox. Klingt kompliziert, aufwändig und teuer? Ist es aber ganz und gar nicht. Sie benötigen dazu weniger Equipment als Sie denken. Und das, was Sie brauchen ist auch nicht so teuer, dass das den Geldbeutel gleich sprengt. Eine Filmproduktion ist heute ohne eine Bluebox bzw. Greenbox kaum noch vorstellbar. Auch Ihnen als Hobbyfilmer eröffnet die Bluebox völlig neue Möglichkeiten. Mancher der Tricks, die ich Ihnen hier zeige wären auch ohne dieses Equipment möglich gewesen. Ich fand's aber irgendwie besser, weil ich damit sozusagen noch eine Schippe nachlegen konnte. Ich nenne die Bluebox im Verlauf dieses Buches jetzt nur noch Greenbox. Aus gutem Grund. Ich benutze dazu nämlich einen giftgrünen Hintergrund. Warum fragen Sie? Man kann in einem Videoschnittprogramm nur eine Farbe aus jedem Film stanzen. So ein Giftgrün kommt bei Kleidung, Möbeln und anderen Gegenständen im Film, eher selten vor. Im Prinzip geht das mit jeder Farbe. Auch rot, blau und weiß sind denkbar. Je stärker die Farbunterschiede zwischen dem Hintergrund und dem Vordergrund sind, umso besser wird das Ergebnis. Im Ergebnis stanzt man also eine Farbe aus dem Video heraus. An den Stellen, wo vorher diese Farbe war, wird das Video transparent. Eine Greenbox kann man auf vielfältige Art und Weise konstruieren. Wenn Sie Platz genug haben und niemand meckert, können Sie eine Wand grün streichen. Die Wand sollte möglichst glatt sein und Sie sollten dazu eine Farbe verwenden, die wenig oder gar nicht reflektiert. Bei mir zu Hause gab es diese Möglichkeit nicht. Also musste was her, was ich immer schnell auf- und abbauen kann. Dazu habe ich mir einen giftgrünen Stoff gekauft. Das Material ist so genannter Bühnen-Molton. Er ist

recht schwer, lichtundurchlässig, reflexionsarm und feuerfest. Geizen Sie da nicht mit den Metern. Die Stoffbahn sollte mindestens 3x3m sein. Wenn Sie etwas mehr nehmen, haben Sie noch Material um damit weitere Tricks umzusetzen. Z.B. für einen Tarnmantel. Dazu später aber mehr. Diese Stoffbahnen sind in der Regel drei Meter breit und können bis zu einer Länge von 60 Metern geliefert werden. Gut. Soviel brauchen wir jetzt nicht . Ich habe mir seinerzeit 3x6m bestellt. Drei Meter habe ich davon abgeschnitten und für die verschiedensten Dinge weiterverwendet. Kommen wir mal zu den eher unangenehmen Begleiterscheinungen. Dieser Stoff kostet Geld. Aber weniger als Sie jetzt vielleicht denken. Den laufenden Meter bekommt man schon für ca. € 7,50. D.h. eine 3x6m Bahn kommt auf ca. € 45,--. Rechnen Sie noch mal ca. € 10,- Versandkosten dazu, bekommen Sie eine wirklich gute Qualität für ca. € 55,--. Googeln Sie mal nach "Bühnen Molton". Da werden Sie schnell fündig. Ich mache es Ihnen noch was leichter und nenne Ihnen meine Quelle: Suchen Sie nach Gobbers-Stoffe bei Ebay. Um die Frage gleich zu beantworten: Nein, ich werde von Gobbers nicht gesponsert den Namen hier zu nennen. Um da gleich dran zu bleiben: Auch nicht von der Firma Magix, weil ich das Buch auf Basis von Magix Video deluxe geschrieben habe oder sonst wem, den ich hier in diesem Buch noch nenne. Es gibt auch billigere Stoffe von anderen Anbietern und sogar Angebote, in denen neben dem Stoff auch noch irgendwelche Software mitgeliefert wird. Aus der Erfahrung heraus würde ich Ihnen aber eher zu dem Bühnen-Molton raten. Machen wir bei dem Material für die Greenbox weiter. Sie können die Stoffbahn natürlich einfach an der Decke befestigen. Dazu reichen ein paar Haken in der Wand und ein paar Ösen in der Stoffbahn. Will man sich Decken oder Wände nicht mit Haken verschandeln, kann man natürlich auch eine Leine spannen, über die man die Bahn wirft. Geht das auch nicht, kann man selber zu Säge und

Schraubenzieher greifen und sich aus Dachlatten ein Gerüst basteln. Dafür habe ich im Internet eine Bastelanleitung gefunden, wie man sich so ein Gerüst schnell, preiswert und was noch wichtiger ist, zerlegbar anfertigen kann. Wenn man sich die Mühe nicht machen will und noch ein paar Euro über hat, kann man auch ein Traversensystem kaufen. Ich habe eines für ca. € 90,-- erworben, dass aus Aluminium und sehr stabil ist, drei Meter breit ist und zwei Stative hat, die auf maximal drei Meter Höhe ausgefahren werden können. Das System ist in wenigen Minuten auf- und abgebaut. Kommen wir zu einer weiteren wichtigen Sache, die im Zusammenhang mit einer Greenbox gerne unterschätzt wird. Dem Licht! Die Beleuchtung ist für die Qualität des Endergebnisses von großer Bedeutung. Sie müssen das Set so ausleuchten, dass auf dem grünen Hintergrund keine Schatten entstehen. Es sei auch mal erwähnt, dass es besser ist, wenn die Stoffbahn faltenfrei ist, damit sich keine Schatten bilden. Notfalls müssen Sie mal zum Bügeleisen greifen . Ich verwende Scheinwerfer, die als Baustrahler bezeichnet werden. Sie sind aus Kunststoff und daher sehr leicht. Als Leuchtmittel verwende ich sogenannte Tageslicht-Leuchten (Daylight). Die Lichttemperatur liegt bei ca. 5400 Kelvin. Dies entspricht in etwa dem Sonnenlicht um die Mittagszeit. Die Leuchtmittel sind Energiesparlampen. Das hat neben dem sehr geringen Energieverbrauch zwei weitere Vorteile. Die Lampen werden nicht heiß. Auch nach mehrstündigem Gebrauch kann man sie problemlos anfassen und die Position bei Bedarf verändern. Und Ihnen wird auch nicht so schnell heiß, wenn Sie die ganze Zeit im Scheinwerferlicht stehen. Vier solcher Scheinwerfer habe ich zusammen mit den Leuchtmitteln und zwei Stativen bei einem Internetanbieter für € 60, erworben. Wenn man dann immer noch etwas Geld über hat, lohnt sich die Investition in ein oder zwei Softboxen. Damit leuchtet man die Vordergrundobjekte mit sehr weichem Licht an. Während man die Scheinwerfer eher auf

den Hintergrund ausrichtet um eine Schattenbildung zu verhindern. Wenn man eine preiswerte Variante anstrebt, kann man eine Greenbox für ca. 100,-- Euro realisieren. Je besser Ihre Ausrüstung ist, desto besser werden am Ende aber auch die Ergebnisse. Das soll Sie jetzt nicht von der preiswerten Variante abschrecken. Auch damit werden sich Ihre Videotricks sehen lassen können. Noch ein paar Tipps zur Greenbox. Objekte und Personen vor der Greenbox sollten nicht zu nah dran stehen. Das wirft Schatten. Diese Schatten sehen Sie später u.U. im fertigen Video. Sie können zwar die Empfindlichkeit für den Chroma Key-Filter in Magix Video deluxe einstellen aber es hat alles seine Grenzen. Benutzen Sie mehrere Scheinwerfer zum gleichmäßigen Ausleuchten des Hintergrunds. Je homogener der Hintergrund ist, desto besser lässt er sich aus dem Video stanzen. Vielleicht haben Sie sich am Anfang gefragt, warum die Stoffbahn gleich drei Meter breit sein soll? Spätestens wenn Sie vor Ihrer Greenbox große Objekte filmen wollen wird es bei einer schmaleren Greenbox knapp. Je mehr Zoom Ihre Kamera hat, desto weiter müssen Sie bei der Aufnahme weg gehen. Das Gute an der Greenbox ist, wenn die Größe der Greenbox und des zu filmenden Objektes, sowie der Zoom Ihrer Kamera nicht zusammen passen wollen, können Sie auch mal probieren, ob Sie das Objekt nicht "hochkant" filmen können und so wieder alles passend ins Bild bekommen. Hochkant filmen ist ja sonst eher ziemlicher Murks. Aber bei Greenbox-Videos können Sie das Video hinterher drehen. Dann stehen alle Objekte wieder richtig herum. Dazu später aber auch noch mehr. Dazu fällt mir immer der zugegebenermaßen abgedroschene Satz ein: "Dumm darf man sein, man muss sich nur zu helfen wissen."

### <span id="page-14-0"></span>**Was tun wenn's ruckelt?**

Wenn Ihre Videotricks im Vorschaumodus ruckeln sollten… und sie werden ruckeln, da bin ich ganz sicher . ist das nichts schlimmes. Manche der in diesem Buch beschriebenen Tricks benutzen so viele Spuren und Effekte gleichzeitig, dass selbst sehr leistungsstarke PCs die Vorschau nicht mehr ruckelfrei hinbekommen. Das liegt daran, dass der Film innerhalb des Schnittprogramms ja noch kein fertiger Film ist, sondern die Darstellung, incl. sämtlicher Effekte, jedes Mal neu berechnet werden muss. Wenn Sie Ihre fertigen Tricks auf eine DVD brennen oder in irgendein Videoformat exportieren, wird der Film fertig berechnet und läuft dann natürlich auch ruckelfrei. Während der Arbeit exportiere ich den noch nicht ganz fertigen Film recht häufig z.B. in das MPG- oder bei HD-Videos in das MP4- Format, um mir mal schnell ansehen zu können, ob ein Effekt auch wirklich so wirkt, wie ich mir das vorgestellt habe. Wenn Sie das auch machen möchten, klicken Sie auf **Datei/Film exportieren/Video als MPEG-Video…** (Pfeile 1-3).

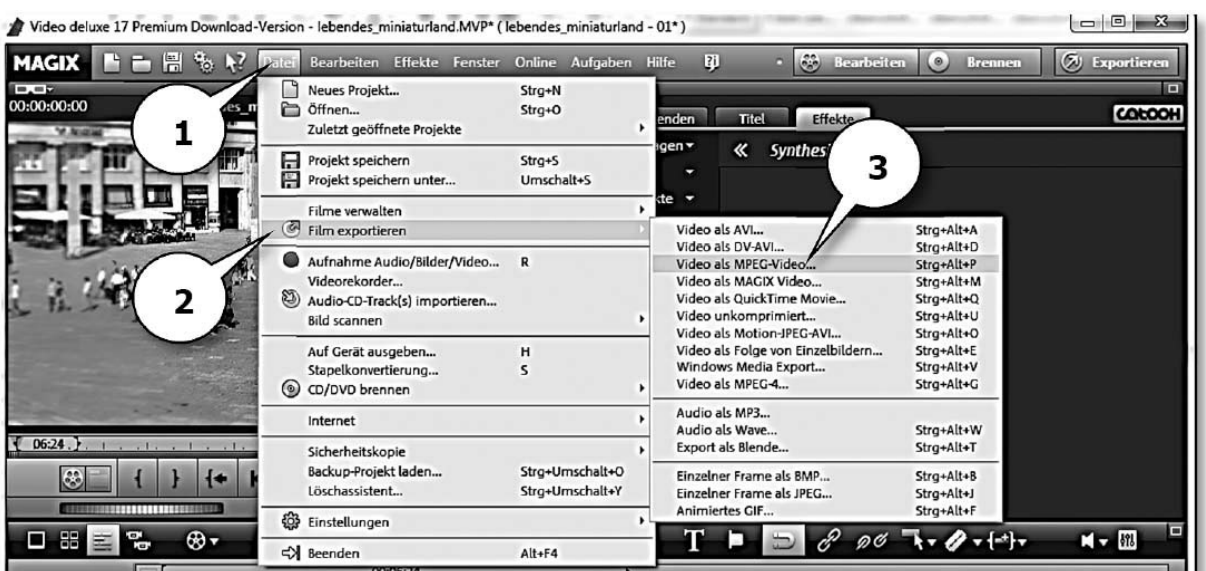

Achten Sie auf die Filmeinstellungen, vergeben Sie einen Namen und einen Speicherort und sehen Sie sich danach das Video an. Ab der Version Magix Video deluxe MX Premium haben Sie noch eine andere Möglichkeit. Sie können einen Bereich Ihrer Wahl in der Zeitleiste direkt rendern lassen und den dann in der Vorschau ruckelfrei sehen. Das spart wenigstens etwas Zeit.

### <span id="page-16-0"></span>**Trick 1: Die längste Kamerafahrt Ihrer Videogeschichte**

Schwierigkeitsgrad: einfach Zeitaufwand: mittel Software: Magix Video deluxe (evtl. Screencapture-Software) Magix Video Pro

Für diesen Trick benötigen Sie eine so genannte Screencapture-Funktion (Bildschirmaufnahme). Damit können Sie den Inhalt Ihres PC-Monitors direkt abfilmen, ohne eine Videokamera zu benutzen. In der "kleinen" Magix Video deluxe- Version ist diese Funktion nicht integriert. Lediglich in den Versionen plus und Premium ist die Screencapture-Funktion serienmäßig vorhanden. Wenn Sie Besitzer der Standard-Version sind, könnten Sie aber, sozusagen als Notlösung, den Bildschirminhalt mit Ihrer Videokamera direkt abfilmen. Nein, das war ein Scherz . Es gibt fantastische Freeware-Programme (kostenlos), die diese Aufgabe übernehmen können.

Ich dachte mir, es wäre ganz nett zu Anfang dieses Buches einen Trick zu zeigen, der ganz einfach umzusetzen ist. Sie werden eine Kamerafahrt aus dem Weltall bis auf eine beliebige Stelle auf unserem Globus machen. Sie wissen sicherlich, dass es einen Satellitenbilderdienst namens **Google Earth** gibt. Wenn Sie die dazu nötige Software noch nicht installiert haben sollten, können Sie sie hier herunterladen:

#### **[www.google.de/intl/de/earth/index.html](http://www.google.de/intl/de/earth/index.html)**

Oder wenn Sie nicht so viel tippen wollen, klicken Sie auf der Google Startseite ([www.google.de](http://www.google.de/)) auf die Schaltfläche

**Mehr** und in dem sich öffnenden Menü auf den Befehl **und noch mehr…** Dort finden Sie einen Link auf Google Earth. Wenn Sie das Programm noch nicht kennen, hier eine Kurzbeschreibung von dem, was Sie sehen. In Google Earth sind Satellitenbilder der ganzen Welt gespeichert. Sie können eine beliebige Anschrift eingeben und werden in einer rasanten Kamerafahrt bis zu dieser Anschrift geführt. Wenn Sie näher an das Objekt heran wollen, können Sie sozusagen von Hand noch näher heranzoomen. Die Installation des Programms ist denkbar einfach. Bei der Beschreibung dieses Tricks gehe ich davon aus, dass Sie Google Earth schon installiert haben. In der Grundeinstellung von Google Earth können Sie das Bildmaterial allerdings nicht für diesen Film gebrauchen. Es werden nämlich zu viele Details eingeblendet. Sie sehen Grenzen, Bilder, Straßennamen und vieles mehr. Das sind Informationen, die man bei einem Landeanflug aus dem Weltall auch nicht sehen würde. Also schalten Sie die Details erst einmal alle aus. Das ist einfacher als Sie jetzt vielleicht denken.

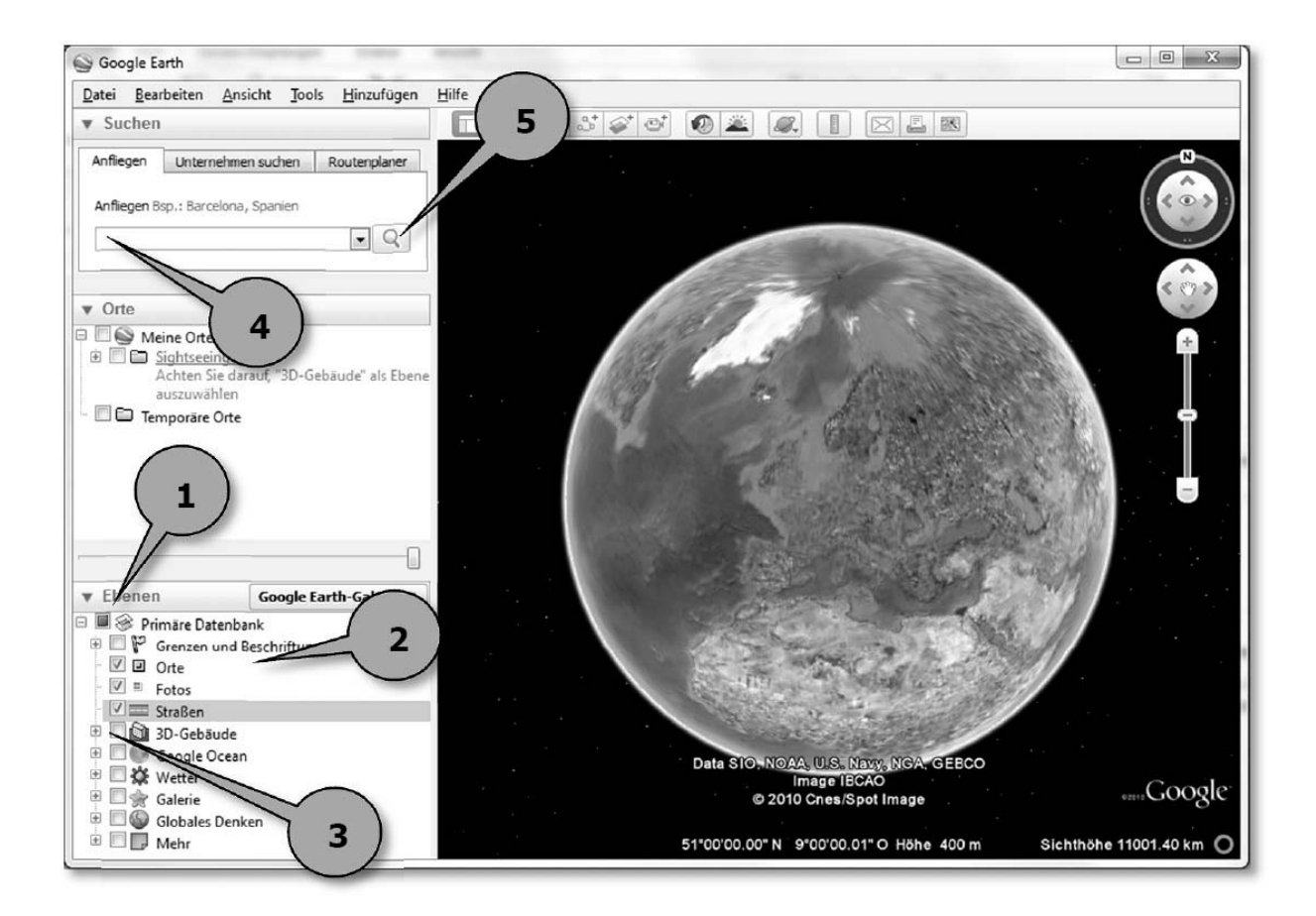

Im Google Earth-Fenster gibt es links unten einen Bereich Namens **Ebenen** (Pfeil 1). In diesem Bereich sind die verschiedenen Details, wie z.B. Grenzen und Beschriftungen, Orte, Fotos, Straßen usw. aufgelistet (Pfeil 2). Wahrscheinlich werden kleine Häkchen vor einigen der Einträge sein. Wenn Sie die kleinen Häkchen einmal mit der linken Maustaste anklicken, verschwindet das entsprechende Häkchen. Kein Häkchen bedeutet, dass dieses Detail nicht angezeigt wird. Wenn Sie die Details später wieder anzeigen wollen, können Sie das entsprechende Detail, per einfachem Mausklick auf das nun leere Kästchen vor dem entsprechenden Eintrag (Pfeil 3), wieder einschalten. Idealerweise sollten für unseren Videotrick alle Häkchen entfernt sein.

Links oben im Google-Earth-Fenster können Sie eine Adresse eingeben (Pfeil 4). Diese Adresse kann bis zur Hausnummer hin aufgelöst sein. Adressinformationen wie etwa Land,

Stadt und Straße trennt man durch ein Komma. Hinter dem Komma sollten Sie ein Leerzeichen einfügen und dann erst den nächsten Informationsteil schreiben. Das kann dann so aussehen: deutschland, troisdorf, breslauer str. 13. Ich habe bewusst alle Informationen klein geschrieben. Google Earth ist es nämlich egal, ob Sie Suchbegriffe groß oder klein schreiben. Ebenso ist es egal, ob Sie die die Buchstaben äöüß oder etwa ae, oe, ue und ss schreiben. Google Earth sucht automatisch nach allen Varianten. Das Programm ist in gewissen Grenzen auch fehlertolerant. Bei kleineren Rechtschreibfehlern in der Adresse sucht es nach der wahrscheinlichsten Adresse. Bei berühmten Sehenswürdigkeiten benötigen Sie noch nicht einmal die komplette Anschrift. Geben Sie etwa stonehenge oder kölner dom als Suchbegriff ein, werden Sie auch ohne weitere Angaben zum richtigen Ziel kommen. Gibt es mehrere Ziele mit dem gleichen Namen, wird Ihnen eine Liste mit allen Zielen und weiteren Informationen darüber angezeigt. Dort können Sie durch einen Klick auf einen Listeneintrag zu Ihrem gewünschten Ziel gelangen. Ungenaue Angaben führen aber sonst auch zu ungenauen Ergebnissen. Wenn Sie z.B. nur köln eingeben, wird Ihnen als Ergebnis das gesamte Stadtgebiet von Köln angezeigt. Die eigentliche Suche und Kamerafahrt startet, wenn Sie nach Ihrer Adresseingabe entweder die **Enter**-Taste drücken oder auf das kleine **Lupensymbol** hinter dem Adresseingabefeld klicken (Pfeil 5, vorherige Seite).

Magix Video deluxe (nur plus und Premium) besitzt eine Funktion, mit der man den Bildschirminhalt oder Teile davon, direkt abfilmen kann. Man benötigt dazu nicht einmal eine Kamera. Diese Funktion erzeugt ein Rechteck innerhalb des sichtbaren Bildschirms. Wenn Sie dort die Aufnahme starten, wird alles, was sich innerhalb des Rechtecks befindet, direkt in eine der Videospuren von Magix Video deluxe importiert. Nicht das Sie jetzt denken, diese Funktion wäre kompliziert zu bedienen. Das ist sie ganz und gar nicht. Aus der Erfahrung heraus weiß ich aber, dass es praktisch nie auf Anhieb gelingt, die Kamerafahrt in Google Earth so ablaufen zu lassen, dass man zufrieden ist. Sie werden also wahrscheinlich, ebenso wie ich, immer eine ganze Reihe von Fehlversuchen haben. Dabei wäre es recht umständlich, wenn man jedes Mal zwischen Google Earth und Magix Video deluxe hin und her wechseln müsste, um die Ergebnisse zu begutachten. Daher bringen wir die Bildschirmaufnahme von Magix Video deluxe erst später ins Spiel. Bereiten wir erst einmal alles mit Google Earth vor. Google Earth bietet nämlich eine Möglichkeit die Kamerafahrt als eine Art Video aufzunehmen. Neeeiiiiin. Ganz so einfach wie Sie jetzt vielleicht gedacht haben ist die Sache nicht . Sie können dieses Video nämlich nicht direkt auf Ihrer Festplatte speichern. Google Earth kann diese Videos nur in Google-Foren speichern. Dort kann es sich dann jeder ansehen. Seufz. Das Leben eines Videofilmers kann schon anstrengend sein. Und es kommt noch besser, ääähhh schlimmer. Je nachdem, wie schnell, bzw. langsam, Ihr PC und Ihre Internetverbindung sind, kann die Fahrt aus dem Weltall auf die Erde durchaus einmal nicht fließend sein. D.h. während des Sturzes zur Erde, wenn Sie schon fast unten sind, können die Bilder u. U. einmal sehr pixelig werden. Was die Sache noch schlimmer macht ist, dass die Berechnung der Bilder nicht gleichmäßig erfolgt. Dadurch kann es passieren, dass z.B. rechts die Bilder schon scharf sind, dafür links aber noch pixelig, weil noch nicht fertig berechnet. Dem wirken wir mit einem kleinen Trick entgegen. Wir nehmen nämlich nicht den Flug aus dem All zur Erde auf, sondern genau umgekehrt. Dann haben wir das Berechnungsproblem nicht. Wir starten auf der Erde und fliegen hoch ins Weltall. Das ist kein Problem für unseren Trick, denn dafür hat Magix Video deluxe eine Funktion parat. Man kann nämlich das Video hinterher rückwärts laufen lassen. So. Suchen Sie sich einen Ort auf diesem Globus aus, an dem unsere Kamerafahrt enden soll. Ich persönlich habe mich für Stonehenge (Pfeil 1), einen Steinkreis in Südwest-England, entschieden. Sie werden später noch sehen, dass ich ein Faible für Stonehenge habe .

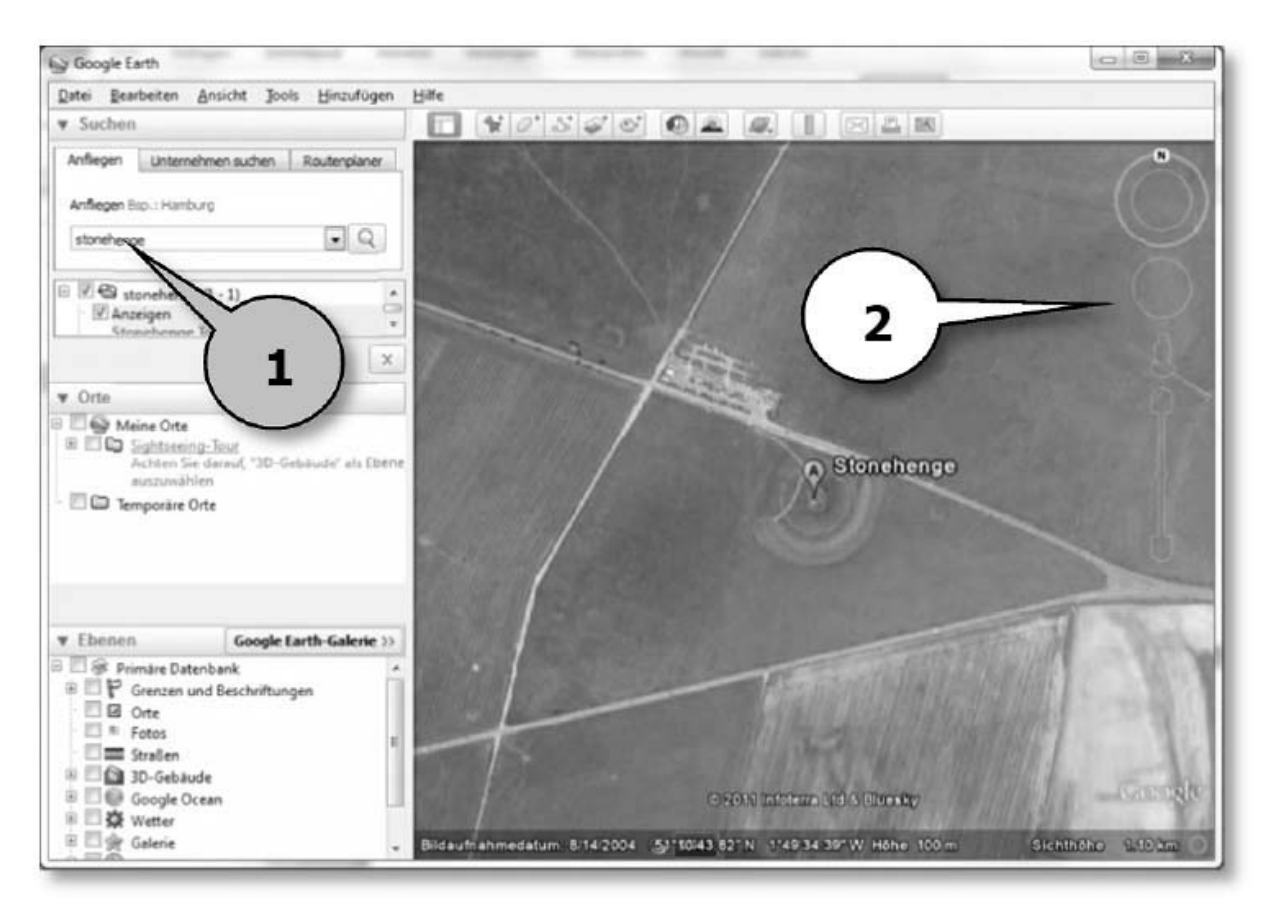

So sieht das zunächst einmal aus, wenn man das Ziel mit Google Earth anfährt. Das ist mir aber noch nicht nah genug. Rechts sehen Sie in dem Sattelitenbild schon eine Andeutung einer **Kompassrose** und eines **Schiebereglers** (Pfeil 2).

Sollte das dort nicht erscheinen, können Sie es über die Funktion **Ansicht/Navigation anzeigen/ Automatisch** (Pfeil 1) einschalten.

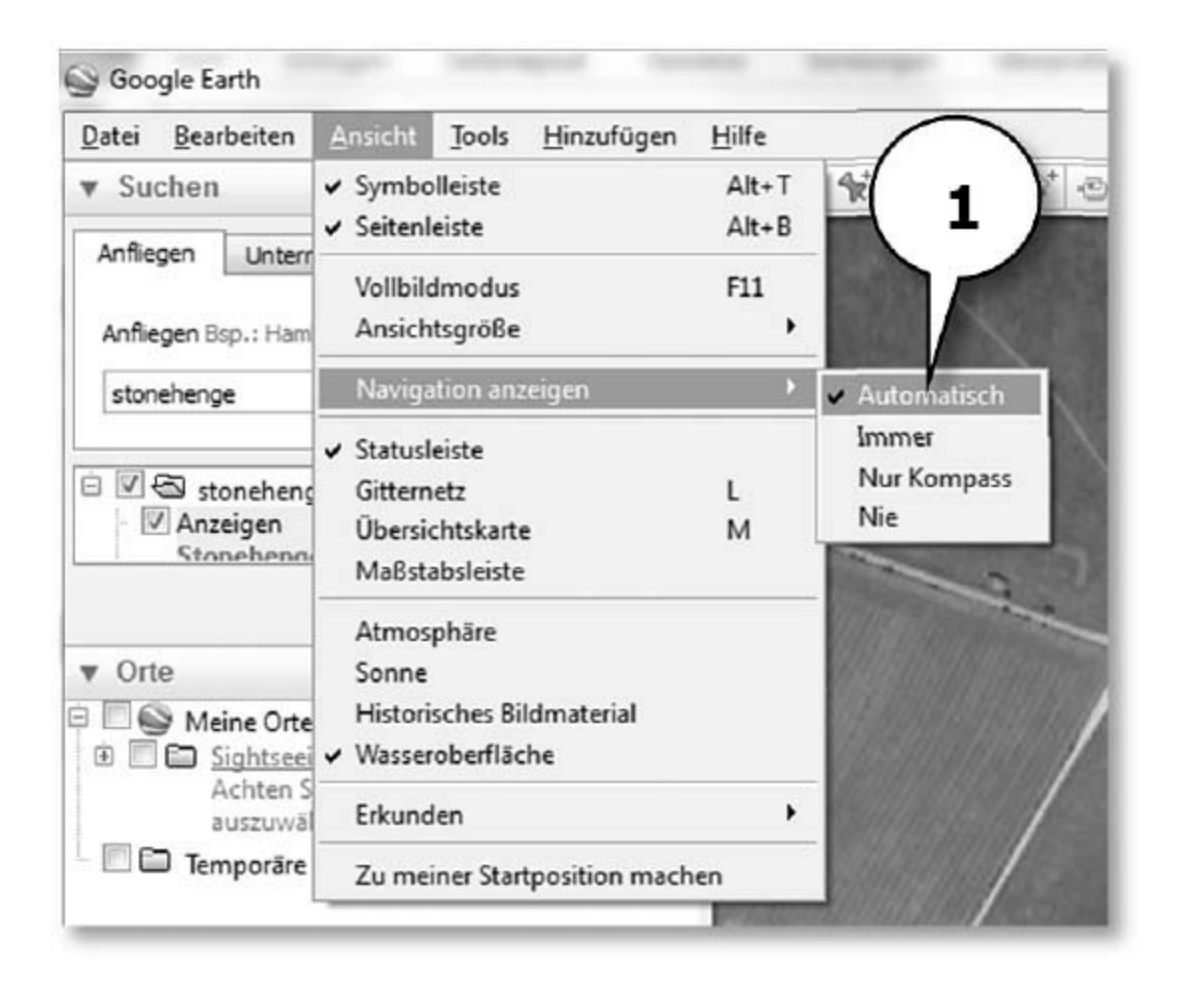

Wenn Sie nun den Mauszeiger auf diese Navigationsschalter bewegen, werden Sie deutlich sichtbar. Für uns ist der **Zoom**-Regler wichtig (Pfeil 2).

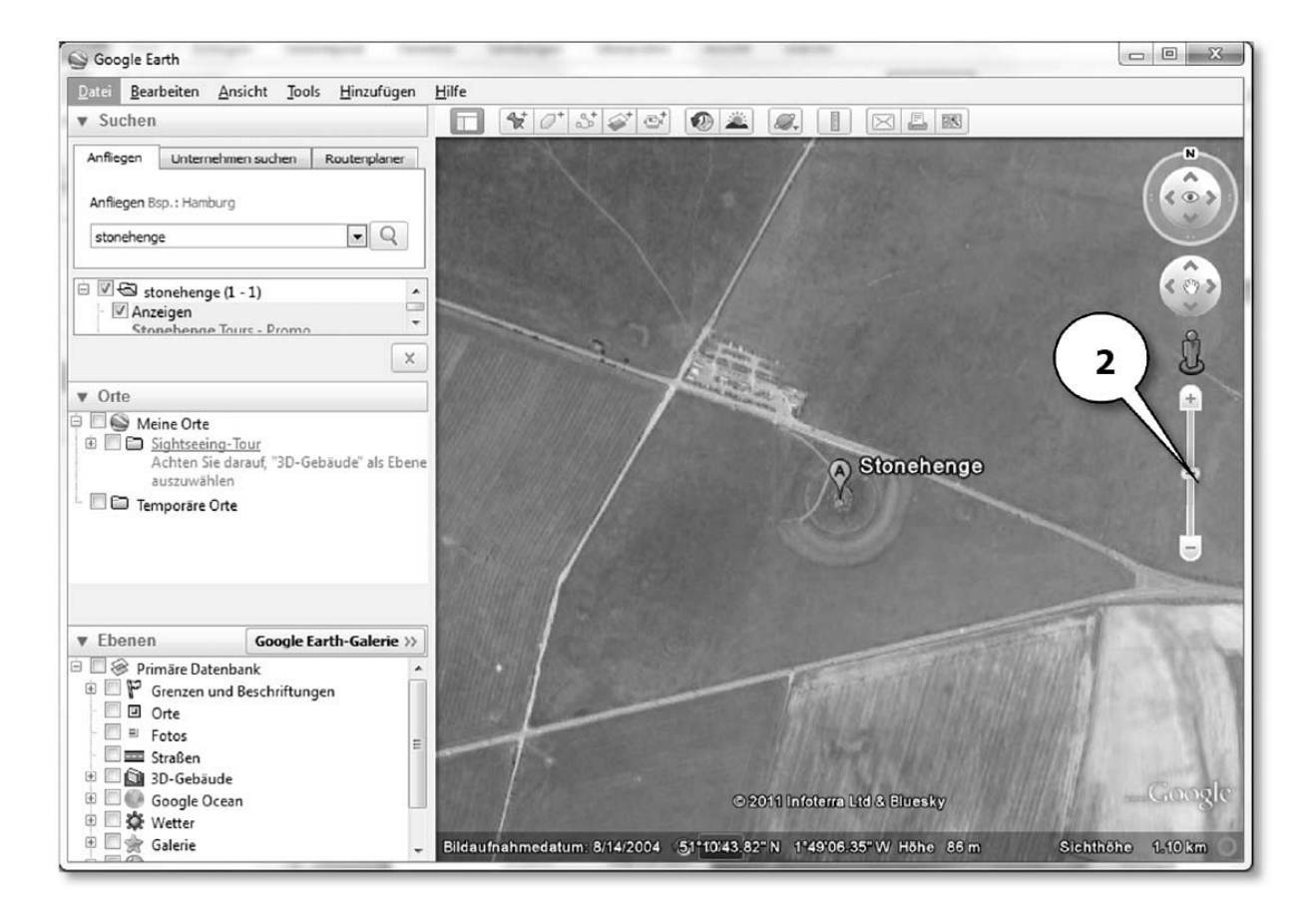

Den schieben Sie jetzt langsam, mit gedrückter linker Maustaste nach oben. Und zwar so weit, bis Sie den Eindruck haben, dass das Bild perspektivisch kippt, Sie also seitlich auf das Bild sehen. Dann bewegen Sie den Schieber wieder ein kleines Bisschen nach unten, bis Sie ganz gerade von oben auf den Zielort sehen.

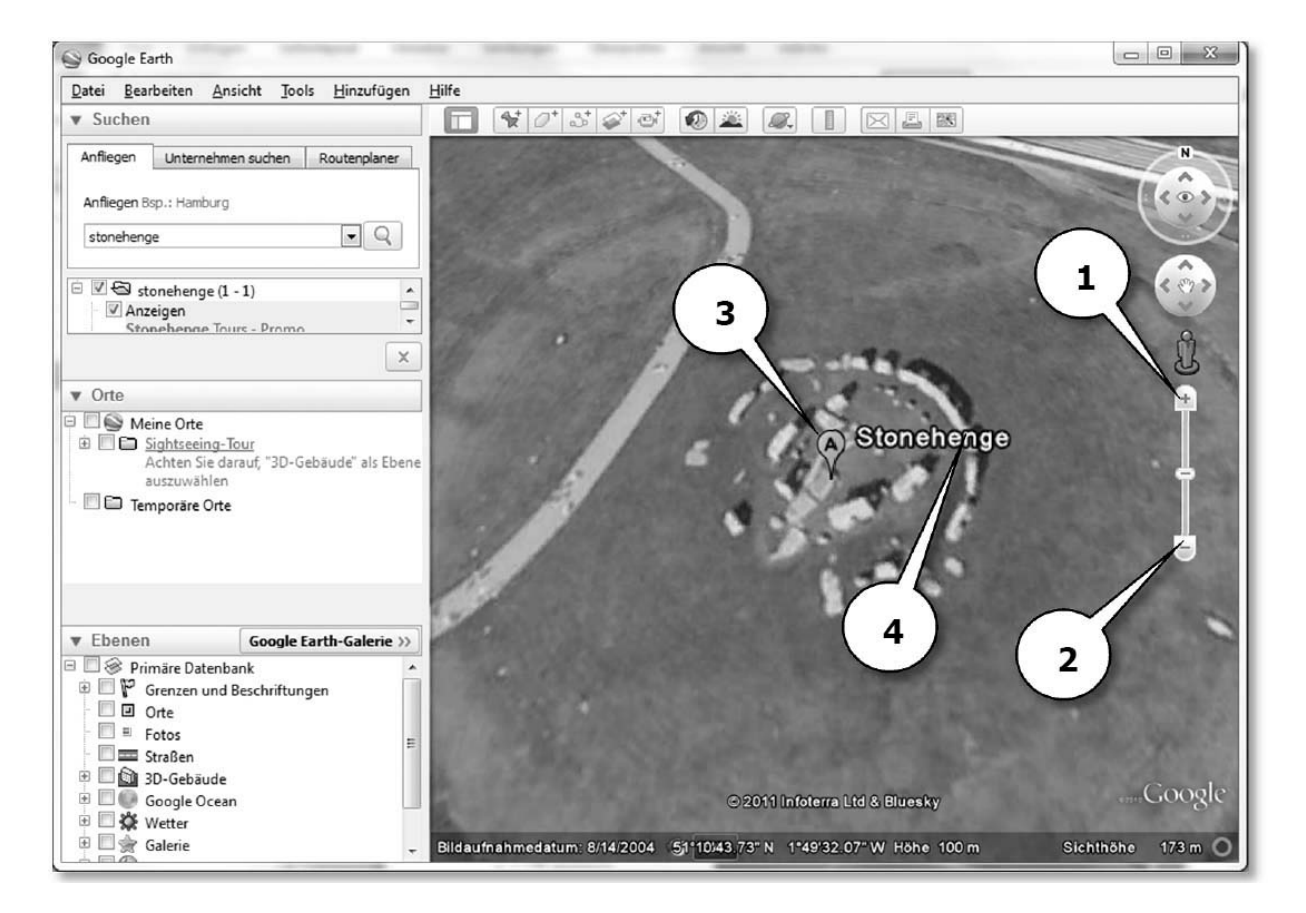

Sie können für die Feinjustierung auch auf die **Plus**- und **Minus**-Tasten an den Enden des Schiebereglers klicken (Pfeile 1 & 2). Damit zoomen Sie schrittweise rein bzw. raus. Jetzt haben Sie noch zwei Dinge im Bild, die Sie loswerden müssen. Zum einen ist da das Fähnchen mit dem A (Pfeil 3) und dann steht da mitten im Bild der Name unseres Ziels. In diesem Beispiel Stonehenge (Pfeil 4). Die müssen ausgeblendet werden, weil Sie sie sonst auch in Ihrem Film haben. Wenn Sie das Fähnchen mit dem A loswerden wollen, machen Sie genau auf diesem Symbol (Pfeil 5) einen kurzen Rechtsklick mit der Maus. Machen Sie einen kurzen Linksklick auf den Befehl **Eigenschaften** (Pfeil 6). Das folgende Fenster öffnet sich.

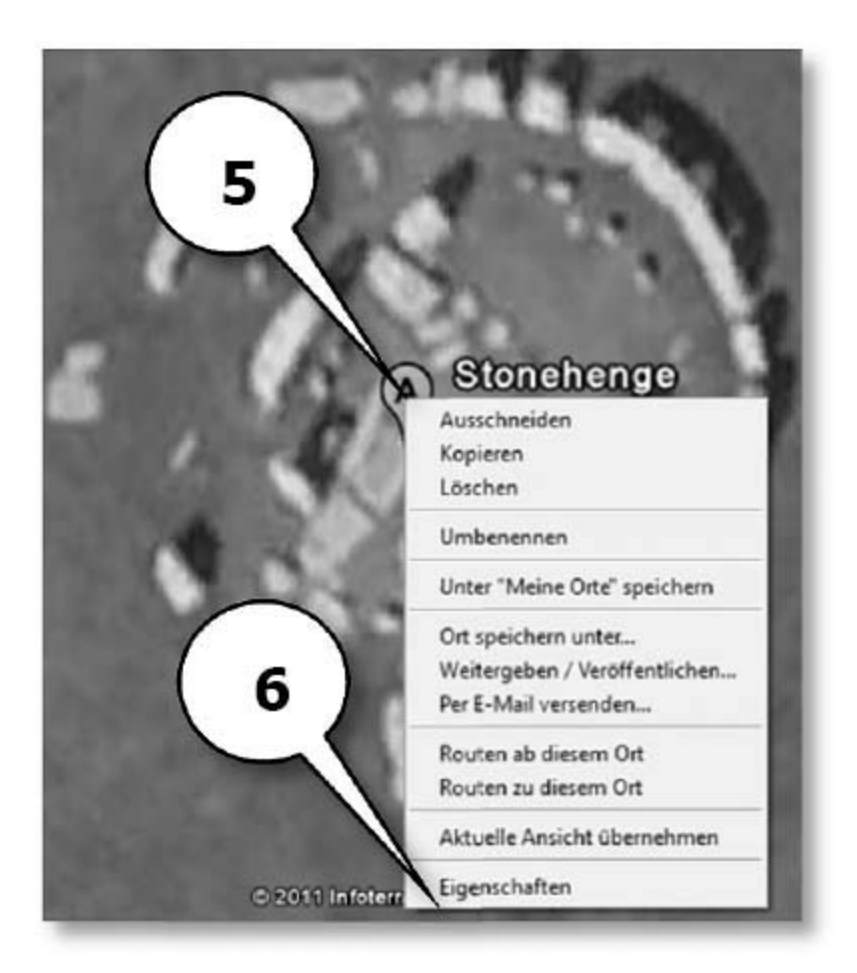

Die Angaben in dem Fenster sind für uns nicht wichtig. Wichtig ist nur eine kleine Schaltfläche: Dort taucht nämlich unser Fähnchen mit dem A wieder auf. Klicken Sie einmal mit der linken Maustaste darauf (Pfeil 1).

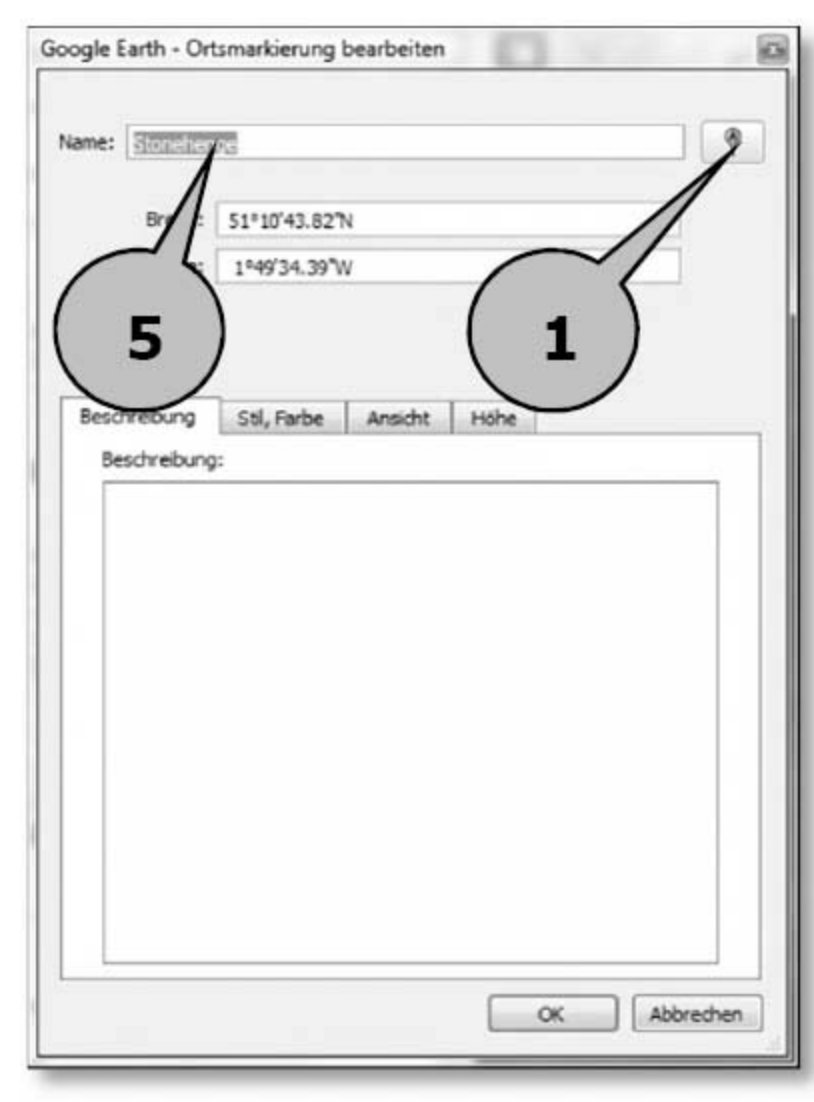

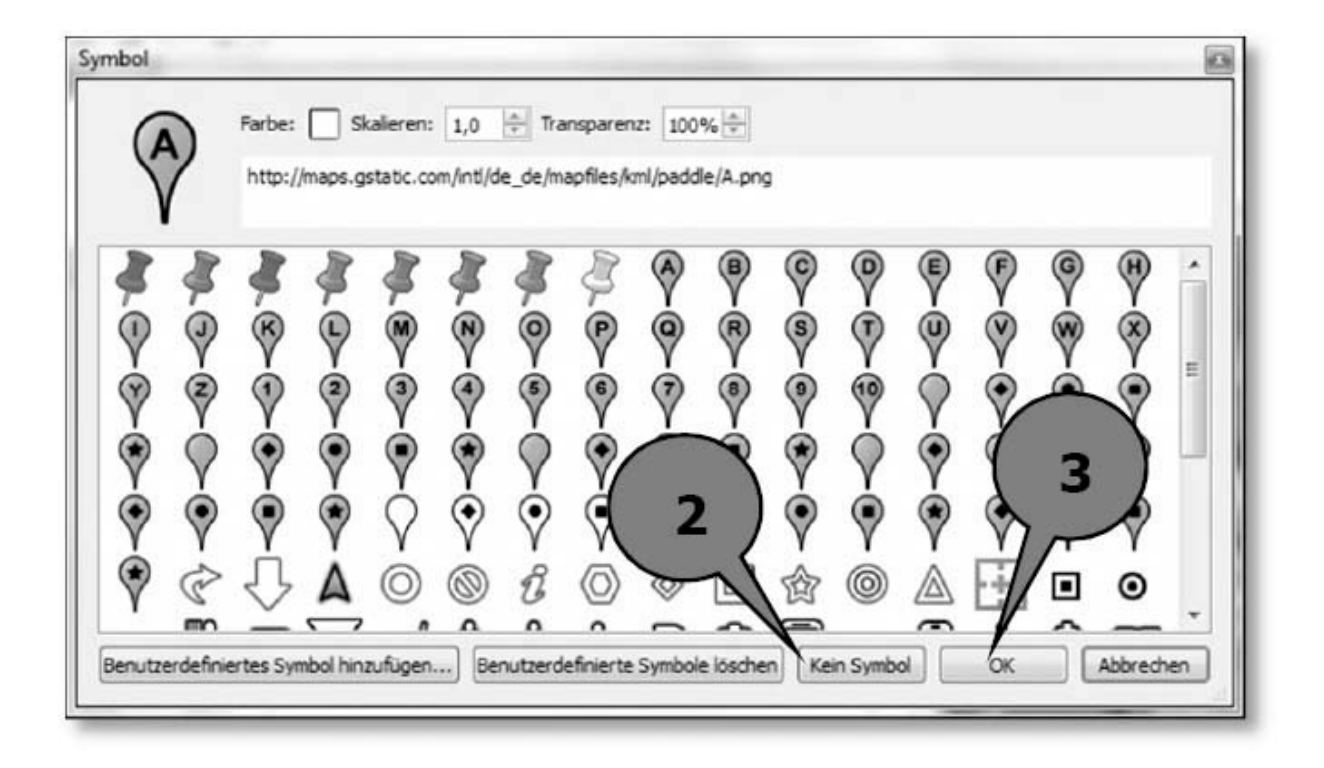

Das öffnet ein kleines Fenster, in dem Sie das Aussehen des Fähnchens verändern können. Dort klicken Sie einmal auf die Schaltfläche **Kein Symbol** (Pfeil 2). Mit einem Klick auf die Schaltfläche **OK** (Pfeil 3) bestätigen Sie die Änderung. Und schon ist das Fähnchen verschwunden.

Kommen wir zu dem eingeblendeten Text. Um diesen zu entfernen, müssen Sie lediglich die Häkchen vor den aufgelisteten Zielen durch einfachen Mausklick entfernen (Pfeil 4). Oder Sie entfernen den Text im ersten Bild auf dieser Seite (Pfeil 5).